## E-Mail einrichten und abrufen

## **https://office.com**

## Outlook Online

Öffnen Sie die Microsoft Office Seite und klicken auf «Anmelden»

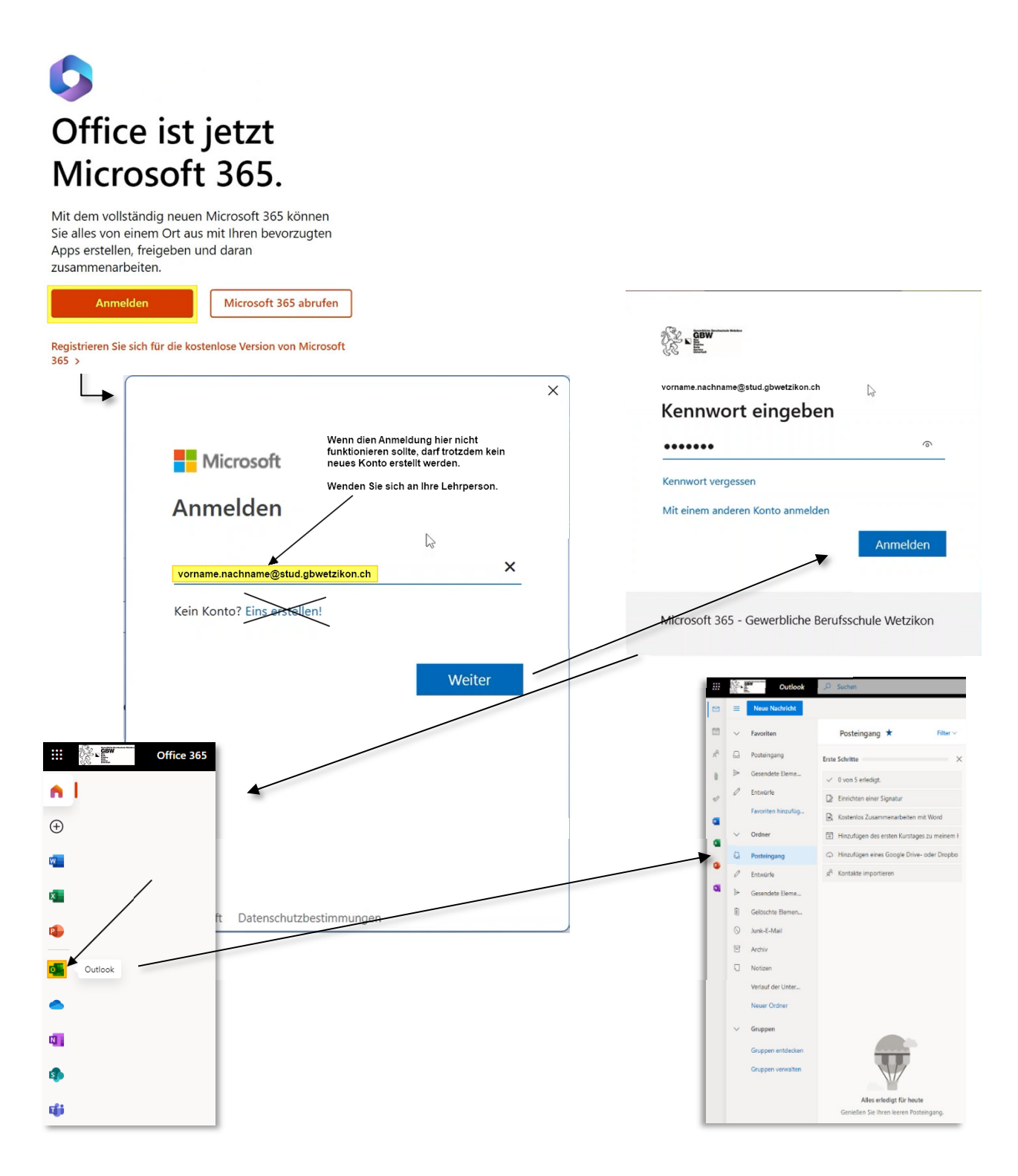

## Outlook Programm

Öffnen Sie Outlook aus Microsoft Office 365.

Dafür klicken Sie entweder auf die Suche und geben «Outlook» ein, oder klicken unter «Start» > «Programme» > und starten direkt das Programm «Outlook».

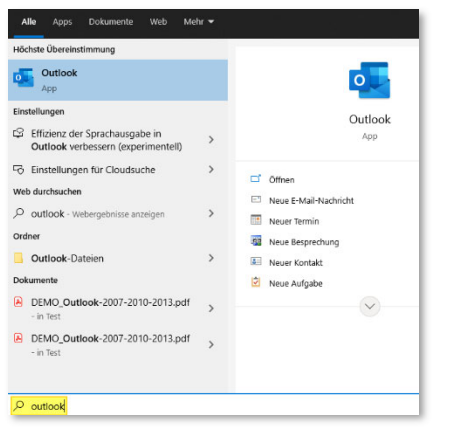

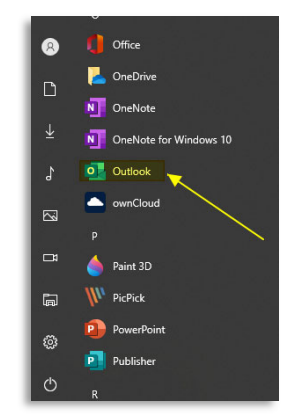

Wenn Outlook noch nie vorher gestartet wurde, erscheint automatisch folgende Maske. Hier geben Sie ihre GBW E-Mail-Adresse und ihr GBW Passwort ein.

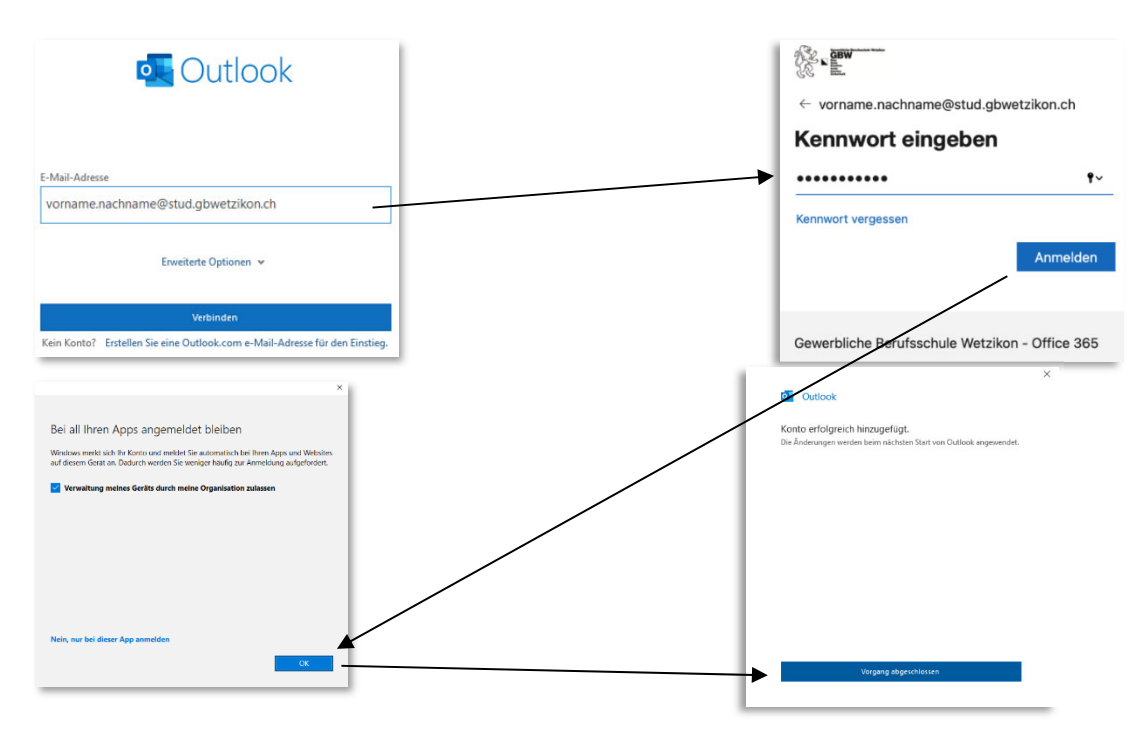

Nun starten Sie Outlook neu und sehen ihr E-Mail-Konto der GBW

Wenn Outlook bereits vorher gestartet und ein privates Konto eingerichtet wurde, öffnen Sie Microsoft Outlook und klicken oberhalb links auf «Datei» > «Konto hinzufügen» und geben die gleiche E-Mail-Adresse und Passwort wie oben beschrieben ein.